## **Subject #1: Art/Graphics**

**Project #5: Photoshop Basx.** This lesson introduces the Photoshop layout. Students review the basic tools, choose a picture, use tools and layers to alter the picture

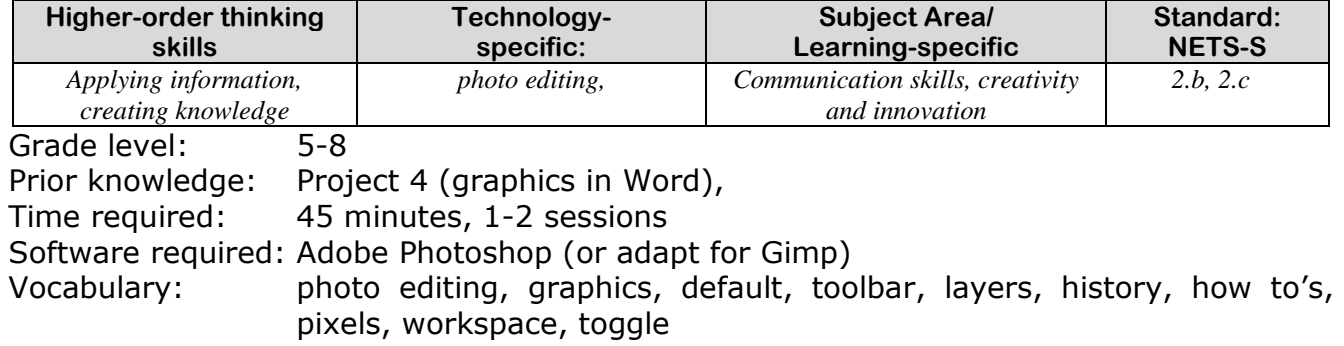

## Lesson Description

- Adobe Photoshop is KidPix for grown ups—and the default photo enthusiasts.
	- This project introduces a traditionallychallenging program in a classroomtested easy to understand set of steps and projects. To avoid the frustration and confusion inherent

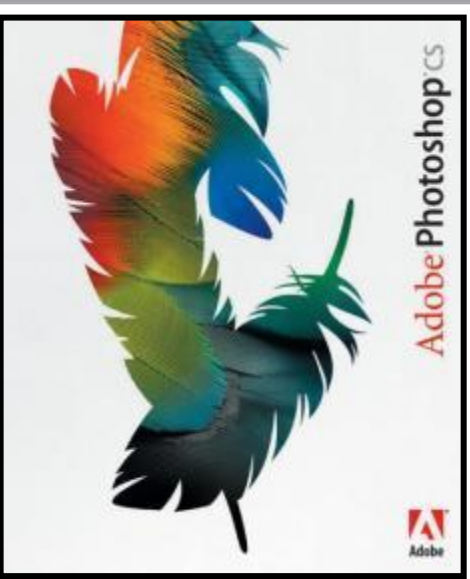

in most Photoshop training, start with this project before attempting others.

- Students become active, engaged learners as each skill dynamically builds from prior knowledge, and positive learning outcomes spark enthusiasm for more.
- Demonstrate each skill first, using a smart board or a monitor, and then walk around to be sure students understand.

Computer Activity

 Open Photoshop. Explain the screen layout and toolbars (sides,

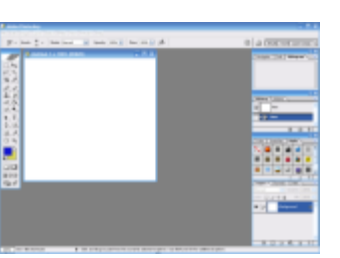

top and bottom). Briefly describe the right-hand tools (briefly because this book won't get into most of them).

Click the File Browser

and documents on the local computer. Select a picture and notice how it displays all data—file

name, size, date created, author, copyright and more.

- tool  $\Box$  . It exposes folders .<br>Photoshon Heln woromo pa oom<br>Aharit Phatachan .<br>About Plug-In .<br>Export Transparent Image. .<br>size Image. .<br>System Info egistration hotoshop Online. ow to Create Web Image low to Create web Images<br>How to Customize and Automate<br>How to Fix and Enhance Photos tow to Paint and Draw low to Prepare Art for Other Application ow to Work with Layers and Selections ow to Work with Type
- Review the menu bar at the top with its choices. Go to Help. Have students view several of the 'How

To' wizards available. Make sure they try 'How to paint and draw', 'How to print photos', 'How to save for other applications'. Then have them select the 'Help' files. This takes them to the Adobe CS website and exposes a vast database of questions and answers. Encourage them to explore, engage their critical thinking and active learning skills. Remind them this is where they can find answers independent of teacher assistance.

Open student school picture. Show

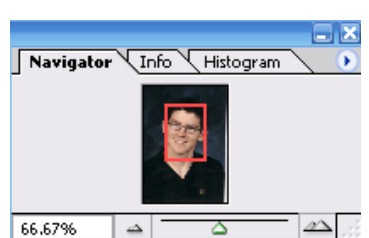

class how to zoom in and out (right-side toolbar). Explain pixels. Show them how they can

take the paint brush and color just one pixel if they are close enough. This is how experts remove 'red

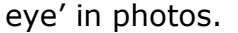

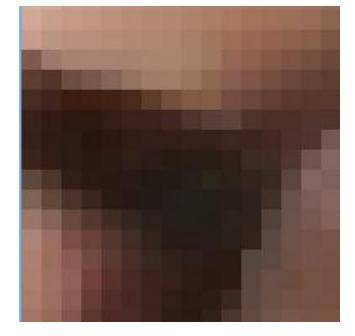

• Introduce the History toolbar (right side) as an undo feature (like Ctrl+Z in Word). Have students open a new blank canvas. Notce the

size, the background color. Name it. Now draw on it. Use the history tool to toggle between the canvas before and after drawing on it by clicking between the original picture and the last action taken (at the bottom of the History list).

• Have students click through several

-979 tools  $\begin{array}{ccc} \bullet & \bullet & \bullet \end{array}$  on the left tool bar and show them how the top toolbar Pattern:  $\square$ changes,

depending upon the tool selected.

- Watch the layers tools. You can only paint on the highlighted layer. Notice that the top layer covers all others
- Show students how to save. The default is as a Photoshop file with a .psd

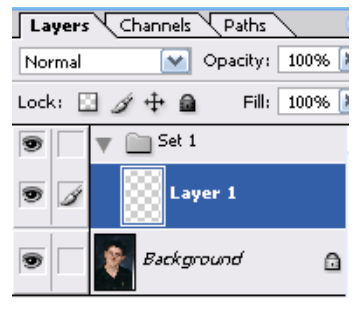

extension. This won't open in other programs, so show students how to change the file type format to a .jpg, .bmp, .tif or

other for use in Word, Publisher, emails or a website.

Extensions

- Search [www.Youtube](http://www.youtube.com/) and [www.video.google.com](http://www.video.google.com/) *for how-to videos on Photoshop. There are many. Watch several.*
- *There is also an endless supply of websites that teach Photoshop for beginners, as well as how to perform specific functions (such as ridding a photo of the red eye mentioned earlier). Here are two:*

[psd.tutsplus.com/articles/web/50-great](http://psd.tutsplus.com/articles/web/50-great-photoshop-tutorials-for-clever-beginners/)[photoshop-tutorials-for-clever](http://psd.tutsplus.com/articles/web/50-great-photoshop-tutorials-for-clever-beginners/)[beginners/](http://psd.tutsplus.com/articles/web/50-great-photoshop-tutorials-for-clever-beginners/)

[www.photoshopgurus.com/tutorials/tutor](http://www.photoshopgurus.com/tutorials/tutorials.html) [ials.html](http://www.photoshopgurus.com/tutorials/tutorials.html)

## Troubleshooting Tips

- *I closed some of the toolbars by accident. What do I do? (Go to the menu bar. Select 'Window-workspace-default workspace.)*
- *I can't draw on the picture I opened. (Check that you've selected the paint or pencil tool, that you're not trying to paint with the color white, and that you've selected the correct layer.)*

*Intentionally blank*